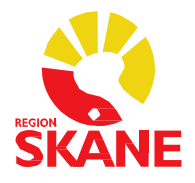

# Obstetrisk verksamhet Obstetrix/Milou

# Rutindokument

**Regional Obstetrikförvaltning** 2023-03-31

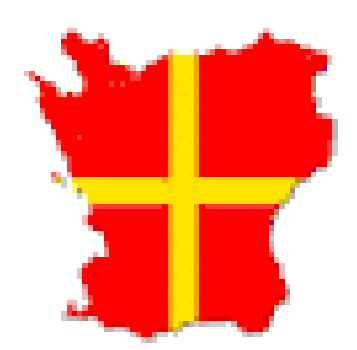

# Innehållsförteckning

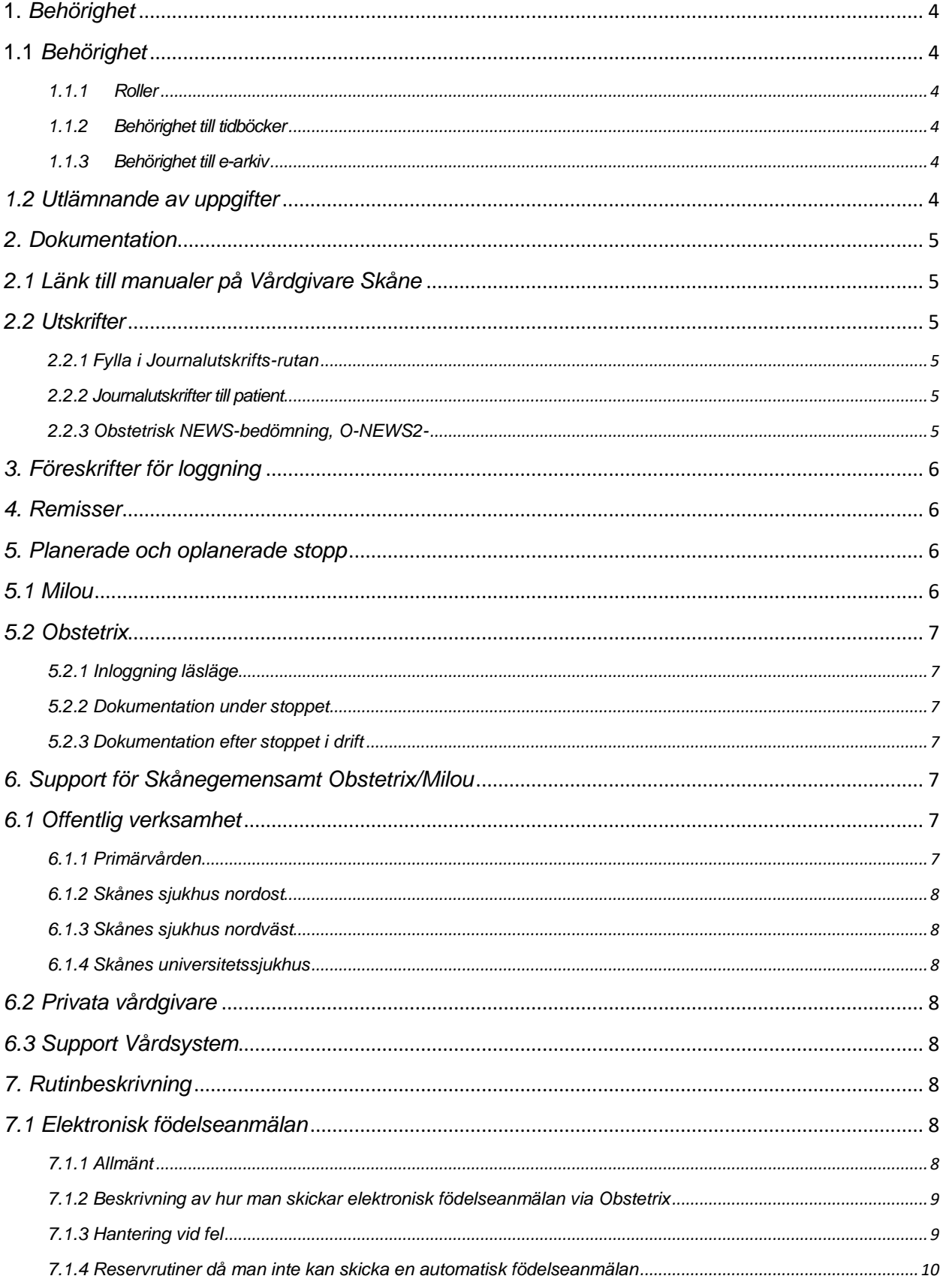

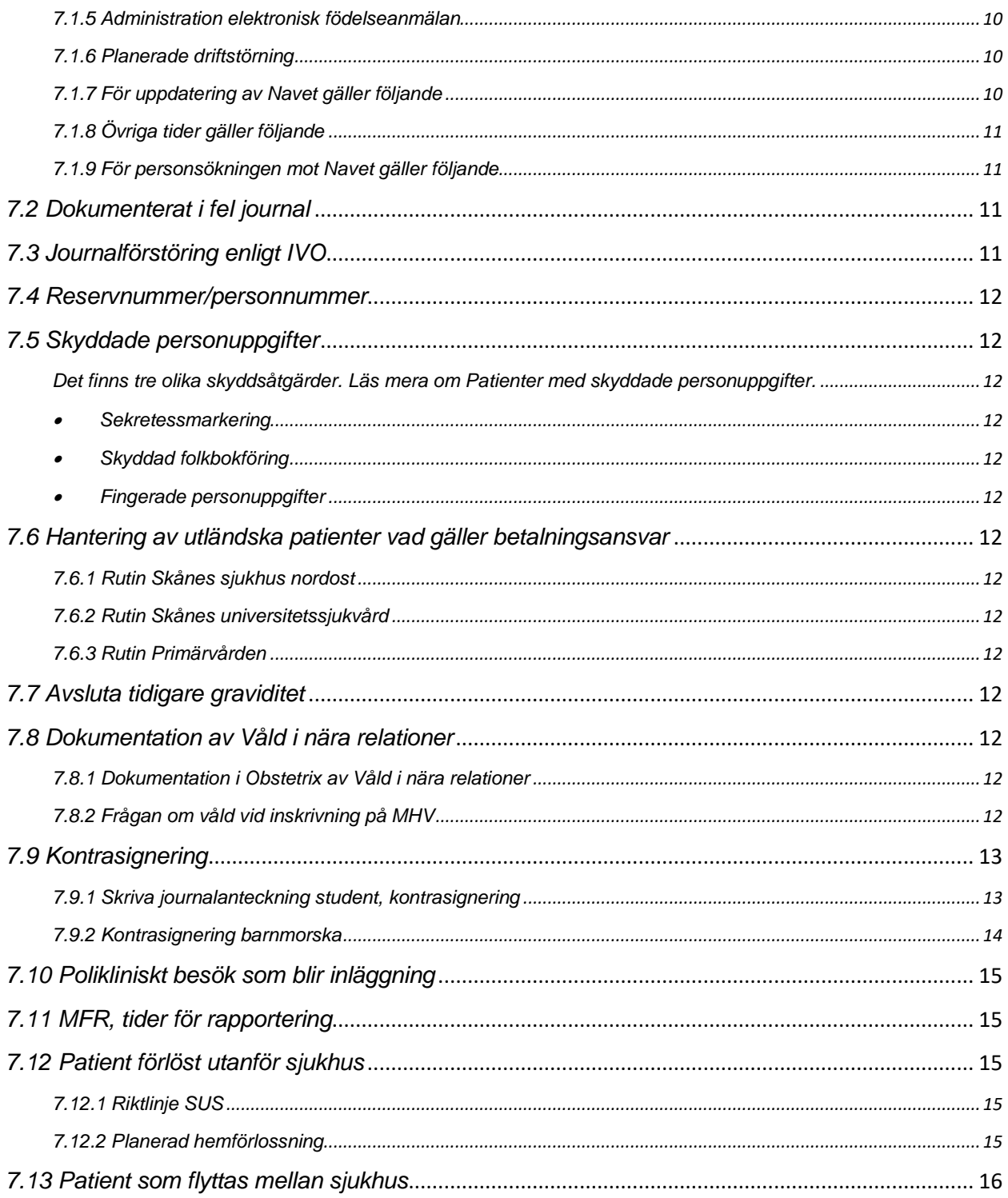

## <span id="page-3-0"></span>**1.** *Behörighet*

## <span id="page-3-1"></span>**1.1** *Behörighet*

Beställning av bl a nya konton samt inaktivering av konton sker via någon av följande kanaler:

#### • Ring till Servicedesk:

- Telefon internt: 30 000, knappval 2 följt av 6
- Telefon externt:  $077 67$  30 000, knappval 2 följt av 6

#### <span id="page-3-2"></span>*1.1.1 Roller*

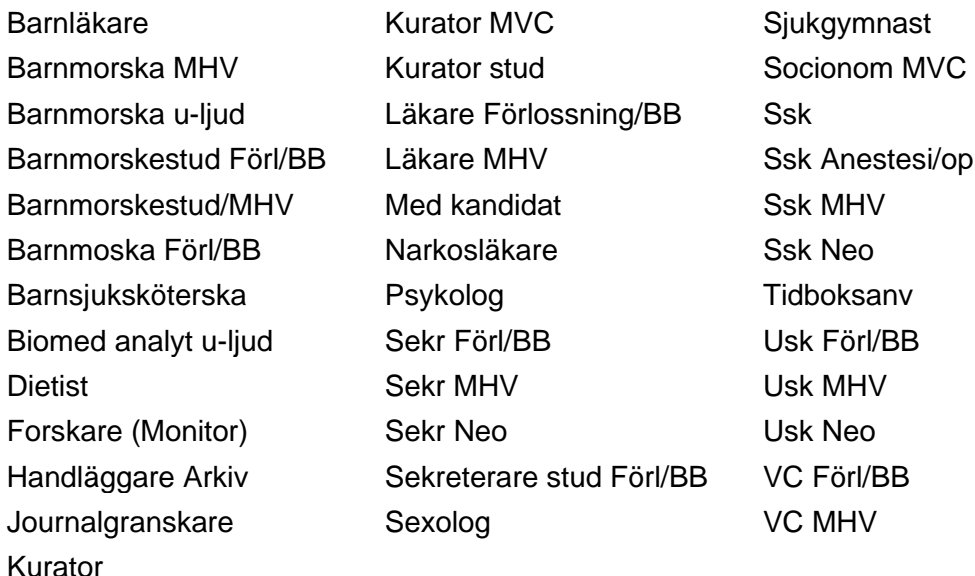

#### <span id="page-3-3"></span>*1.1.2 Behörighet till tidböcker*

Vid beställning av tidböcker behöver supporten följande information som skrivs i beställningen:

- Enheter aktuell användare ska ha personlig tidbok på
- Andra användare som ska ha behörighet till angivna tidböcker
- Andra tidböcker aktuell användare ska ha behörighet till

#### <span id="page-3-4"></span>*1.1.3 Behörighet till e-arkiv*

Länk till eArkiv finns under Arkiv – Externa program. Här finns information från CSKs gamla journalsystem Obstetrix1 och Obstetrix2 samt information från Kika.

För att kunna logga in i eArkiv via Obstetrix måste du ha personlig behörigheter till eArkiv. Detta får du via Regionarkivet. Din verksamhetschef beslutar om du ska ha behörighet till eArkivet och i så fall vilken information du får se. Behörighet tilldelas separat för varje typ av information/sökklient. Efter godkännande ber du din kontaktperson att ge dig behörighet. Du behöver ett giltigt RSID-kort och ska vara inloggad på datorn som dig själv. Slutarkiverad information har bara Regionarkivet direktåtkomst till.

## <span id="page-3-5"></span>*1.2 Utlämnande av uppgifter*

När du vill använda patientdata för forskning, anmäla till, eller inrätta, ett kvalitetsregister måste du ansöka om tillstånd till Samråd KVB (kvalitetsregister, vårddatabaser och beredning).

När du ska arbeta med kvalitetssäkringsarbete och examensarbete ska ett skriftligt uppdrag och godkännande för utlämnande av personuppgifter lämnas från verksamhetschefen i enligighet med [Tillämpningsanvisningar för utlämnande av uppgifter ur Region Skånes](https://vardgivare.skane.se/siteassets/3.-kompetens-och-utveckling/forskning/kvb/tillampningsanvisningar-for-utlamnande-av-uppgifter---dnr-1600865-v.-1.1.pdf)  [patientinformationssystem samt inrättande av register jämte deltagande i nationella och](https://vardgivare.skane.se/siteassets/3.-kompetens-och-utveckling/forskning/kvb/tillampningsanvisningar-for-utlamnande-av-uppgifter---dnr-1600865-v.-1.1.pdf)  [regionala kvalitetsregister.](https://vardgivare.skane.se/siteassets/3.-kompetens-och-utveckling/forskning/kvb/tillampningsanvisningar-for-utlamnande-av-uppgifter---dnr-1600865-v.-1.1.pdf) Uppgifterna som utlämnas för att användas i utbildning ska vara avidentifierade om det inte finns ett samtycke från patienten.

## <span id="page-4-1"></span><span id="page-4-0"></span>*2. Dokumentation*

## *2.1 Länk till manualer på Vårdgivare Skåne*

[Läs här.](https://vardgivare.skane.se/it/it-stod-och-tjanster-a-o/obstetrix2/#32742)

## <span id="page-4-2"></span>*2.2 Utskrifter*

#### <span id="page-4-3"></span>*2.2.1 Fylla i Journalutskrifts-rutan*

Man måste fylla i varför och till vem man skickar journalkopior för att dessa ska kunna återkallas vid ev journaldestruktion.

#### <span id="page-4-4"></span>*2.2.2 Journalutskrifter till patient*

Vid begäran om journalutskift hänvisar vi patienten till Regionarkivet. [Läs mera på 1177.se](https://www.1177.se/Skane/om-1177-vardguiden/e-tjanster-pa-1177-vardguiden/det-har-kan-du-gora-nar-du-loggat-in/las-din-journal/las-din-journal-via-natet/)

#### <span id="page-4-5"></span>*2.2.3 Obstetrisk NEWS-bedömning, O-NEWS2-*

Från graviditetsvecka 20 till 6 veckor postpartum används en anpassad Obstetrisk bedömningsskala (Obstetrisk NEWS2).

Denna kommer att användas av hela regionen och startar den 17 mars 2021.

O-NEWS2 kan dokumenteras i Melior eller i Obstetrix Observationslista.

Glöm ej e-utbildningen om NEWS2/ONEWS2 som finns tillgänglig via [Utbildningsportalen](https://utbildningsportalenskane.luvit.se/LuvitPortal/activities/onlinecoursedetails.aspx?inapp=1&courseid=7306) och som är obligatorisk för läkare, sjuksköterskor och undersköterskor

#### **I Obstetrix Observationslista mor finns efter uppdatering följande rubriker**:

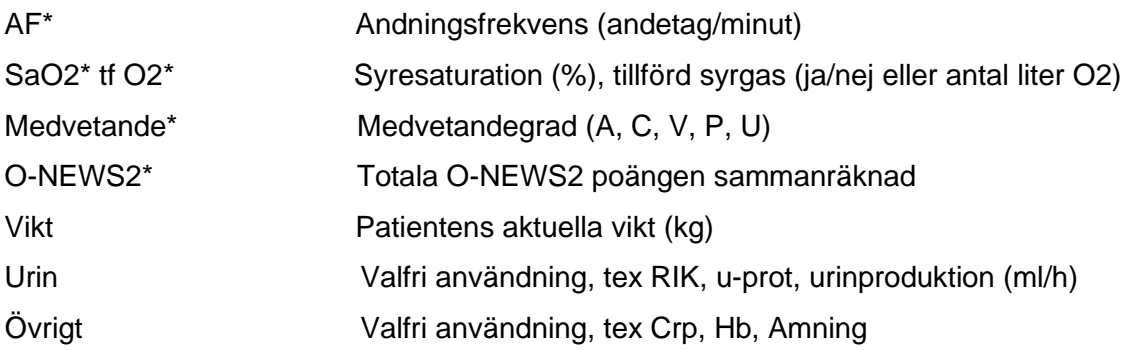

Parametrar markerade med \* ingår i O-NEWS2 tillsammans med bltr, puls och temp.

**Rutinhandbocken** [Patientsäkerhet, NEWS2 och ONEWS2](https://vardgivare.skane.se/siteassets/1.-vardriktlinjer/regionala-riktlinjer---fillistning/regional-riktlinje-for-news-samt-ONEWS2.pdf.pdf)

## <span id="page-5-0"></span>*3. Föreskrifter för loggning*

Patientdatalagen ger hälso- och sjukvårdspersonal en ökad möjlighet för åtkomst till patientuppgifter såväl inom Region Skåne som mellan vårdgivare. Detta ställer också krav på ökad spårbarhet och kontroll av vem som tar del av patientuppgifter.

Uppföljning av loggar är viktigt för att tillgodose patientens integritet och för att upprätthålla förtroendet för hälso- och sjukvårdens hantering av patientuppgifter. Loggkontroll har också betydelse som preventiv åtgärd för att avhålla personal från att ta del av patientuppgifter som de inte behöver för att utföra sina arbetsuppgifter.

Verksamhetschef har ansvar för tilldelning av behörighet samt för kontroll av personalens åtkomst till patientuppgifter. Verksamhetschef kontrolleras i sin tur av utsedd person med kännedom om verksamheten.

Se anvisning och instruktion för loggkontroll i Instruktioner om loggkontroll för gransking av åtkomst till [patientuppgifter.](https://vardgivare.skane.se/siteassets/6.-it/it-stod-och-tjanster/pmo/vardenheterna---fillistning/loggkontroll_granskning_av_atkomst_till_patientuppgifter.pdf?highlight=loggkontroll)

[Lathund för Händelselogg](https://vardgivare.skane.se/siteassets/6.-it/it-stod-och-tjanster/obstetrix/manualer---fillistning/lathund-handelselogg-del-1.pdf) 

[Lathund för att välja ut slumpvis valda personer att logga.](https://vardgivare.skane.se/siteassets/6.-it/it-stod-och-tjanster/pmo/vardenheterna---fillistning/loggranskning_slumpgenerator.pdf?highlight=loggkontroll)

Mera information angående logg och loggranskning finner du på Vårdgivare Skån under [Informationssäkerhet.](https://vardgivare.skane.se/uppdrag-avtal/informationssakerhet/?highlight=informationss%c3%a4kerhet)

## <span id="page-5-1"></span>*4. Remisser*

Konsultremiss på mamman skrivs i Obstetrix och skrivs ut på papper och skickas till mottagaren.

UItraljudsremiss skrivs i Obstetrix och skickas elektroniskt till mottagningar som finns upplagda i Obstetrix.

## <span id="page-5-2"></span>*5. Planerade och oplanerade stopp*

Information om planerade och oplanerade stopp publiceras alltid på Driftinfo. Det är viktigt att alla håller sig uppdaterade.

## <span id="page-5-3"></span>*5.1 Milou*

Kontrollera att det finns papper i CTG apparaten och att CTG-kurvor skrivs ut under stopp av den elektroniska övervakningen. Vid planerade stopp ska man i god tid sätta igång CTG-kurvan så att man får med all historik på pappersutskriften.

CTG-kurvor som skapas i pappersform vid driftsstopp av den elektroniska övervakningen ska skickas till skanningcentralen efter avslutat vårdtillfälle. Varje del får vara max två A4-sidor på bredden samt **måste** innehålla personnummer och datum. Listor från slutenvården ska dateras med inskrivningsdatum och listor från öppenvården ska dateras med aktuellt besöksdatum. Det är viktigt att varje del är märkt med personnummer och datum eftersom skanningcentralen behöver dela kurvorna när de skannar in dem. Dessa kurvor kommer inte att skannas in med prioritet utan görs så fort arbetet tillåts för Skanningcentralen.

## <span id="page-6-0"></span>*5.2 Obstetrix*

#### <span id="page-6-1"></span>*5.2.1 Inloggning läsläge*

• Vid inloggning; välj "Obstetrix läsläge" i rullisten. Logga in med din vanliga Obstetrixinloggning.

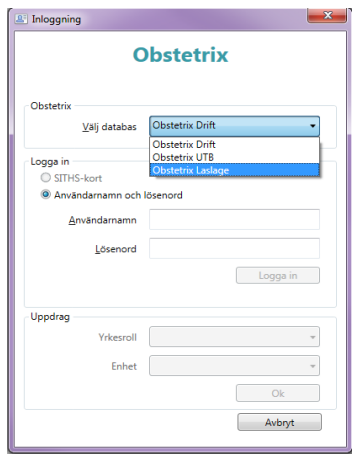

- I patientnoteringar syns det att det rör sig om en läsdatabas varje gång man läser en patientjournal.
- Det går inte att registrera information i läsdatabas kopian.
- Läsdatabasen loggar och sparar samma händelser som loggas i produktionsmiljön.
- Om du gör en pappersutskrift när du är inloggad i Obstetrix läsdatabas måste du dokumentera detta i driftdatabasen i efterhand.

#### <span id="page-6-2"></span>**5***.2.2 Dokumentation under stoppet*

• Löpande dokumentation görs under stoppet enligt respektive verksamhets riktlinje.

#### <span id="page-6-3"></span>**5***.2.3 Dokumentation efter stoppet i drift*

• I efterhand, när det åter är normal drift, ska all dokumentation dokumenteras i driftdatabasen av ansvarig personalkategori. Om man inte kan dokumentera innan man lämnar sitt pass måste annan ansvarig ta över dokumentationen. Se respektive verksamhets riktlinje.

## <span id="page-6-5"></span><span id="page-6-4"></span>*6. Support för Skånegemensamt Obstetrix/Milou*

#### *6.1 Offentlig verksamhet*

Vid behörighet, rutinfrågor, nya funktioner tas kontakt med sin förvaltnings Verksamhetsspecialist (VS).

#### <span id="page-6-6"></span>*6.1.1 Primärvården*

- VA [Charlott.Tingstedt@skane.se](mailto:Charlott.Tingstedt@skane.se)
- VS [Bitte.M.Berggren@skane.se](mailto:Bitte.M.Berggren@skane.se) Östra Skåne
- VS [Stehpanie.Morgan@skane.se](mailto:Stehpanie.Morgan@skane.se) Malmö och Mellersta Skåne
- VS Maria. Hallstrom@skane.se Västra Skåne

#### <span id="page-7-0"></span>*6.1.2 Skånes sjukhus nordost*

• VA/VS – [Charlott.Tingstedt@skane.se](mailto:Charlott.Tingstedt@skane.se) Obstetrix, Milou

#### <span id="page-7-1"></span>*6.1.3 Skånes sjukhus nordväst*

• VA/VS – [Wiweka.Strom-Olsen@skane.se](mailto:Wiweka.Strom-Olsen@skane.se) Obstetrix, Milou

#### <span id="page-7-2"></span>*6.1.4 Skånes universitetssjukhus*

- VA Ellinor.Nordström@skane.se
- VS [Anna-Karin.Nilsson@skane.se](mailto:Anna-Karin.Nilsson@skane.se) Ystad Obstetrix, Milou
- VS [Catharina.Jörnevi@skane.se](mailto:Catharina.Jörnevi@skane.se) Malmö, Obstetrix, Milou
- VS [My.fogelberg@skane.se](mailto:My.fogelberg@skane.se) Lund, Obstetrix, Milou

#### <span id="page-7-3"></span>*6.2 Privata vårdgivare*

Vid behörighet, handhavarfrågor och nya funktioner tas kontakt med Support Vårdsystem.

## <span id="page-7-4"></span>*6.3 Support Vårdsystem*

<span id="page-7-5"></span>Kontakt med [Obstetrixsupporten.](https://vardgivare.skane.se/it/it-stod-och-tjanster-a-o/obstetrix2/#43303)

## <span id="page-7-6"></span>*7. Rutinbeskrivning*

#### *7.1 Elektronisk födelseanmälan*

#### <span id="page-7-7"></span>*7.1.1 Allmänt*

- Födelsen registreras som vanligt antingen via partogram eller via FV1.
- **Alla barn** ska anmälas elektroniskt, även dödfödda barn (på de dödfödda barnen får vi inget personnummer i retur).

OBSERVERA! Om mamman är upplagd på ett reservnummer, måste mammans födelsedatum anges i patientregistreringen.

- Barnets personnummer visas på FV2.
- Om det av någon anledning inte returneras ett personnummer så får du ett meddelande om detta. Det finns två olika sorters orsaksmeddelanden.
	- 1) Anmälan skickad och mottagen. Skatteverket underrättar föräldrar.
	- 2) Tekniskt fel. Anmälan måste skickas om.
- I de fall en anmälan ska skickas om kan detta ske på två olika sätt.
	- 1) Den förlösande barnmorskan alternativt annan barnmorska provar att skicka om anmälan när tid ges.
	- 2) Anmälan skickas om av en administrativ person dagen efter.
- I 85 % kommer Skatteverket inom 30 minuter att göra barnets nya personnummer tillgängligt i sitt Nav (Nationella Befolkningsregistret). Vårt (södra regionen) Befolkningsregister uppdateras en gång per dygn.
- Om barnet blir patient (d.v.s. om det tas prover eller behöver läggas in på Neonatal) ska personnumret hämtas hem från Navet eller om personnumret pga av fördröjning inte finns sökbart från Navet, måste man göra ett "Eget upplägg" i PASiS, [se manual.](http://systemforvaltning.i.skane.se/_layouts/15/DocIdRedir.aspx?ID=RSS0004-1861631980-708)
- Om barnet (pga att mamman har något pågående ärende hos Skatteverket) inte får något personnummer ska i dessa fall göras upp ett reservnummer. Observera att barnet kan folkbokföras med annat namn än moders ex om föräldrarna är gifta men kvinnan inte har samma namn som sin make. Barnet får då faderns efternamn. Det finns olika namnlagar i olika länder, och det är nationaliteten på medborgarskapet som styr vilken namnlag som gäller. Vissa fall kan vara komplicerade och kräver manuell handläggning på folkbokföringen. Det kan alltså hända att man får ett personnummer direkt, men att det blir en fördröjning (ibland flera dagar) innan personnumret är sökbart i Navet.
- För att ta reda på att elektronisk födelseanmälan är skickad, välj rubriken "Inläggning förlossning" eller "Observation under graviditet" och klicka på raden. Ute till höger I journaltexten får du då upp om elektronisk födelseanmälan är skickad. Kan vara användbart om man ser att barnet inte har något personnummer.
- De personer som är papperslösa eller gömda ska själva anmäla födelsen till Skatteverket. Dock skickas alltid en elektronisk födelseanmälan från förlossningen på vanligt vis. Registrera därefter och skriv ut "Födelseanmälan" samt på papper och ge till patienten. Utskrift av Födelseanmälan görs via journalen och rubriken "Inläggning förlossning" eller "Observation under graviditet". Högerklicka på raden och i rullisten välj rubrik "Födelseanmälan". Fyll i rutan "Ny anmälan" och välj "Signera och skriv ut". Skriv också ut [Födelseanmälan Komplettering](http://systemforvaltning.i.skane.se/_layouts/15/DocIdRedir.aspx?ID=RSS0004-1861631980-701) på papper och ge till patienten.

Läs mera under *[Information till barnmorskor och förlossningsenheterna i Region Skåne](http://systemforvaltning.i.skane.se/_layouts/15/DocIdRedir.aspx?ID=RSS0004-1861631980-707)*.

#### <span id="page-8-0"></span>*7.1.2 Beskrivning av hur man skickar elektronisk födelseanmälan via Obstetrix*

- Markera det vårdtillfälle där patienten är förlöst.
- Öppna Arkivmenyn och välj "Elektronisk födelseanmälan".
- **Kontrollera** de förifyllda uppgifterna. Vår rekommendation är att man direkt på förlossningsrummet efter att ha registrerat födelsen också skickar iväg den elektroniska födelseanmälan. *Om möjligt läs uppgifterna högt för föräldrarna***.** Vi tror att den rutinen minimerar risken för att man skickar uppgifter på fel patient alternativt anmäler fel kön (får svåra konsekvenser).
- Om modern inte är folkbokförd ska uppgifter om make fyllas i.
- Välj "Skicka".
- Fyll i din underskriftskod i rutan som öppnar sig och tryck på "Jag skriver under".
- Inom max 30 sekunder (ofta 5 -10 sek) får du barnets personnummer i retur. Barnets personnummer visas men du behöver inte notera numret då det sparas på FV2.

#### <span id="page-8-1"></span>*7.1.3 Hantering vid fel*

- I de fall man av misstag skickat en födelseanmälan på fel patient var god fyll i blanketten ["Dokumenterat I fel journal"](http://systemforvaltning.i.skane.se/sysdok/Obstetrix%20RG/Dokumenterat%20i%20fel%20journal.docx). Kontakta I första hand din verksamhetsspecialist, annars ring Obstetrix. I dessa fall ska en avvikelse göras I AViC av den som rapporterat fel och dokumentet bifogas avvikelsen efter påskrift av verksamhetschef.
- •
- I de fall man anmält fel kön är det viktigt att rättelse sker snarast.
	- 1. Ansvarig barnmorska dokumenterar i en journalanteckning att fel kön är dokumenterat. Verksamhetsspecialist korrigerar felaktigheten i journalen. Om
		- verksamhetsspecialist inte är i tjänst kontaktas Obstetrixsupporten via telefon alt

säker e-post.

Barnmorskan skapar en vanlig pappersanmälan med korrekta uppgifter. Välj rutan "Rättelse av tidigare anmälan". Fyll i blanketten och välj "Signera/Skriv ut". Ring och meddela Skattemyndigheten vad som är fel i den tidigare inskickade födelseanmälan.

Faxa sedan korrekt blankett för rättelse/annullering/makulering.

**Telefonnummer 010-57 609 40**, bemannat kl. 08:00 - 16:00 måndag-fredag. **Faxnummer 010-57 609 10**.

- 2. All hantering av den felaktigt skickade elektroniska anmälan sker av verksamhetsspecialist eller annan utsedd personal i verksamheten. Makulera den felaktiga anmälan = M. Stäng fönstret. Ändra därefter status till H = Skickad på papper
- 3. Observera att det personnummer man erhållit på barnet inte går att ändra i journalen utan kommer att visas felaktigt på FV2, (det går inte att skriva in något reservnummer istället!). Anmälan måste därför göras. Kontakta I första hand din verksamhetsspecialist, annars Obstetrixsupporten, som måste begära makulering av barnets personnummer på FV2.
- 4. Ingen FV2 ska skrivas ut med felaktigt kön. Har detta gjorts måste kopian återkallas på barnets felaktiga personnummer. Återkallelsen ska dokumenteras av ansvarig barnmorska.

#### <span id="page-9-0"></span>*7.1.4 Reservrutiner då man inte kan skicka en automatisk födelseanmälan*

- Födelsen registreras på normalt sätt.
- En pappersanmälan om födelse registreras på sedvanligt sätt via menyval på vårdkontakten.
- Anmälan kontrolleras, signeras och skrivs ut.
- Blanketten läggs i sedvanlig låda för fortsatt hantering enligt "gammal" rutin.
- •
- Beslut om när reservrutinen ska tas i bruk tas av koordinator på respektive förlossningsenhet.

#### <span id="page-9-1"></span>*7.1.5 Administration elektronisk födelseanmälan*

- Kontroll av att alla barn anmälts handläggs av verksamhetsspecialist eller annan utsedd personal i verksamheten.
- Hantering av felaktigheter sker enlig särskild administrativ rutin.

#### <span id="page-9-2"></span>*7.1.6 Planerade driftstörning*

- **Måndagar:** Tjänsten startas om cirka klockan 06.00 och avbrottet är kortare än 10 minuter. Under tiden lämnas meddelande Tekniskt fel om man försöker skicka en anmälan. Personnummer för barnet returneras inte. Anmälan ska skickas igen tidigast dagen efter.
- Övriga planerade driftstörningar informeras enligt verksamhetens sändlista.

#### <span id="page-9-3"></span>*7.1.7 För uppdatering av Navet gäller följande*

- **Måndagar:** ingen ärendebehandling sker mellan kl. 05:57 06:12. Personnummer för barnet returneras men Navet uppdateras inte under denna tid.
- **Varje dag:** ingen ärendebehandling sker mellan kl. 19:57-20:10. Personnummer för barnet returneras men Navet uppdateras inte under denna tid.

#### <span id="page-10-0"></span>*7.1.8 Övriga tider gäller följande*

• Full funktionalitet men för födelseanmälan som kräver manuell handläggning kan det ta mer än en arbetsdag innan Navet uppdateras.

#### <span id="page-10-1"></span>*7.1.9 För personsökningen mot Navet gäller följande*

- Onlinetjänsten är öppet dygnet runt med undantag för ett kort stopp på cirka 10 minuter för back-up cirka klockan 06.00 på måndagar.
- Planerade avbrott i Navets tjänster mailas ut i förväg till Navets kontaktpersoner som vidarebefordrar informationen enligt verksamhetens sändlista. Informationen presenteras också på Driftinfo.

## <span id="page-10-2"></span>*7.2 Dokumenterat i fel journal*

När vården har dokumenterat i fel journal är vårdgivaren ansvarig för att rätta till det. De dokumenterade uppgifterna som dokumenterats i fel journal ska flyttas oförändrade till rätt journal.

#### **Verksamheten**

Verksamheten ansvarar för att skicka nedanstående information med säker e-post, internposten (sekretesskuvert) eller rekommenderad post till Obstetrixsupporten:

- [Skriftligt underlag](http://systemforvaltning.i.skane.se/sysdok/Obstetrix%20RG/Dokumenterat%20i%20fel%20journal.docx?d=w6739ed4161a44aac8884a60396afb98d) från verksamhetschefen där det tydligt framgår varför och vad som ska tas bort (de dokumenterade uppgifterna som dokumenterats i fel journal har flyttats oförändrade till rätt journal).
- Journalutdrag med tydlig markering av den text som ska tas bort
- I utskriftsrutan: Utskriften gäller anteckning och datum samt att det gäller för borttag av felaktig dokumentation. Verksamheten bestämmer hur de vill att detta ska dokumenteras.

#### **Journalinformation som kopierats/skrivits ut**

Verksamheten ansvarar för att se till att rutiner finns för att hantera den journalinformation som kopierats/skrivits ut finns. Detta för att verksamheten ska kunna återkalla detta material.

## <span id="page-10-3"></span>*7.3 Journalförstöring enligt IVO*

Radering av uppgifter i en journal ansöker patienten (eller någon som är omnämnd i en journal) om till Inspektionen för vård och omsorg (IVO). Blanketten för Ansökan om journalförstöring finns på IVOS:s sida om [Ansökan om journalförstöring](http://www.ivo.se/for-privatpersoner/ansokan-om-journalforstoring/?_t_id=1B2M2Y8AsgTpgAmY7PhCfg%3d%3d&_t_q=Ans%c3%b6kan+om+journalf%c3%b6rst%c3%b6ring&_t_tags=&_t_ip=10.130.25.120&_t_hit.id=IVO_Web_Models_Pages_ArticlePage/_27da55d3-83a9-4063-a7b1-7935a87c9e55_sv&_t_hit.pos=2)

#### **Regionarkivet**

Regionarkivet agerar som mellanhand mellan IVO och verksamheterna inom Region Skåne. Regionarkivet skickar ut en begäran om att förstöring ska ske till berörd verksamhetschef. Verksamheten bestämmer vad de vill ska stå här.

#### **Verksamheten**

Verksamheten ansvarar för att skicka nedanstående information med säker e-post, internposten (sekretesskuvert) eller rekommenderad post till Obstetrixsupporten*:*

- IVO:s beslut
- Regionarkivets uppdrag och verkställande av beslut
- Journalutdrag med tydlig markering av den text som ska tas bort

#### **Journalinformation som kopierats/skrivits ut**

Verksamheten ansvarar för att återkalla den journalinformation som ev skrivits ut.

#### **Verksamhetschefen**

Verksamhetschefen har yttersta ansvaret för att ärendet handläggs enligt gällande rutiner. Verksamhetschefen ansvarar för att patienten, Regionarkivet och IVO meddelas om att ärendet är utfört.

#### <span id="page-11-0"></span>*7.4 Reservnummer/personnummer*

Verksamheten kontaktar Obstetrix support för hjälp med byte av reservnummer/personnummer. Innan kontakt med Obstetrix support ska sammanslagning av reservnummer/personnummer ske i PASiS, detta görs av verksamheten. Om patienten har en Meliorjournal ska även ansvarig för Melior kontaktas av verksamheten så att personnummerbyte kan ske även i Melior.

## <span id="page-11-1"></span>*7.5 Skyddade personuppgifter*

<span id="page-11-3"></span><span id="page-11-2"></span>Det finns tre olika skyddsåtgärder. Läs mera om [Patienter med skyddade personuppgifter.](https://intra.skane.se/sidor/vardinformation-och-patientservice2/patientadministration/patientens-rattigheter/patienter-med-skyddade-personuppgifter/)

- *Sekretessmarkering*
- <span id="page-11-4"></span>• *Skyddad folkbokföring*
- <span id="page-11-5"></span>• *Fingerade personuppgifter*

## <span id="page-11-6"></span>*7.6 Hantering av utländska patienter vad gäller betalningsansvar*

#### <span id="page-11-7"></span>*7.6.1 Rutin Skånes sjukhus nordost*

[Checklista](http://systemforvaltning.i.skane.se/_layouts/15/DocIdRedir.aspx?ID=RSS0004-1861631980-702) för utlänska patienter, Hm 66 och 99 och akutvård

#### <span id="page-11-8"></span>*7.6.2 Rutin Skånes universitetssjukvård*

[Checklista](http://systemforvaltning.i.skane.se/_layouts/15/DocIdRedir.aspx?ID=RSS0004-1861631980-700) för utlänska patienter, HM 66 och 99, akutvård, för planerad vård kontakta skåne Care

#### <span id="page-11-9"></span>*7.6.3 Rutin Primärvården*

[Checklista](http://systemforvaltning.i.skane.se/_layouts/15/DocIdRedir.aspx?ID=RSS0004-1861631980-700) för utlänska patienter, HM 66 och 99, akutvård, för planerad vård kontakta skåne Care

#### <span id="page-11-10"></span>*7.7 Avsluta tidigare graviditet*

Patientansvarig barnmorska avslutar pågående eller tidigare oavslutad graviditet (Obstetrix) om en är avslutad pga Flyttat, Abort eller Partus utanför den egna verksamheten.

## <span id="page-11-11"></span>*7.8 Dokumentation av Våld i nära relationer*

#### <span id="page-11-12"></span>*7.8.1 Dokumentation i Obstetrix av Våld i nära relationer*

"För att patientsäkert kunna journalföra våldsutsatthet finns en särskild anteckning för detta. Anteckningen skyddas från e-tjänsten Journal. Det är viktigt för att undvika att obehöriga tar del av informationen, vilket det finns en ökad risk för i en våldsmiljö.

Anteckningen avser barn och vuxna och utgår från en uppdelning av våld i sexuell, fysisk och psykisk vård. För mer information, se [regionalt vårdprogram](https://vardgivare.skane.se/vardriktlinjer/vald-i-nara-relationer) mot våld i nära relationer samt [manual för dokumentation.](http://systemforvaltning.i.skane.se/_layouts/15/WopiFrame.aspx?sourcedoc=%7bCDA7092D-F0FC-4999-8962-D7A6F1D6D708%7d&file=V%C3%A5ld%20i%20n%C3%A4ra%20relationer,%20manual%20Obstetrix.docx&action=default)

#### <span id="page-11-13"></span>*7.8.2 Frågan om våld vid inskrivning på MHV*

I MHV2 finns ett fält där man ska ange om den gravida någon gång under graviditeten tillfrågats

#### om våldsutsatthet?

Det finns följande svarsalternativ: Ja/Nej/Ej angivet. Det är inte någon tvingande uppgift.

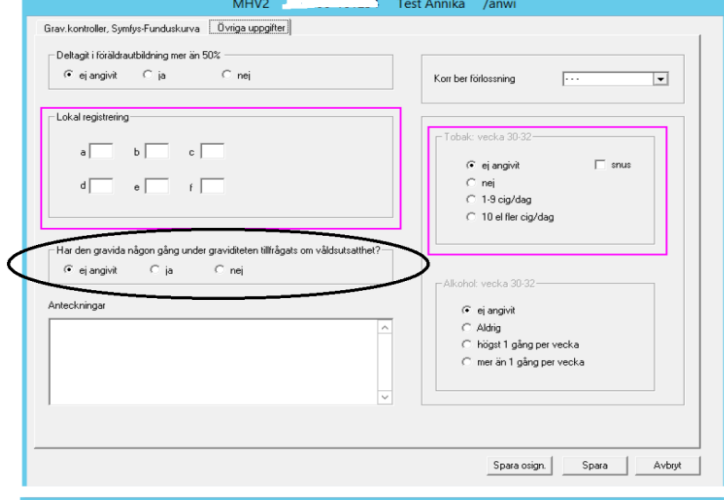

## <span id="page-12-0"></span>*7.9 Kontrasignering*

#### <span id="page-12-1"></span>*7.9.1 Skriva journalanteckning student, kontrasignering*

Ansvarig användare som ska kontrasignera anteckningen anges i listboxen då anteckningen skapas. Vilka användare som finns valbara i listboxen är en inställning i användaradministrationen.

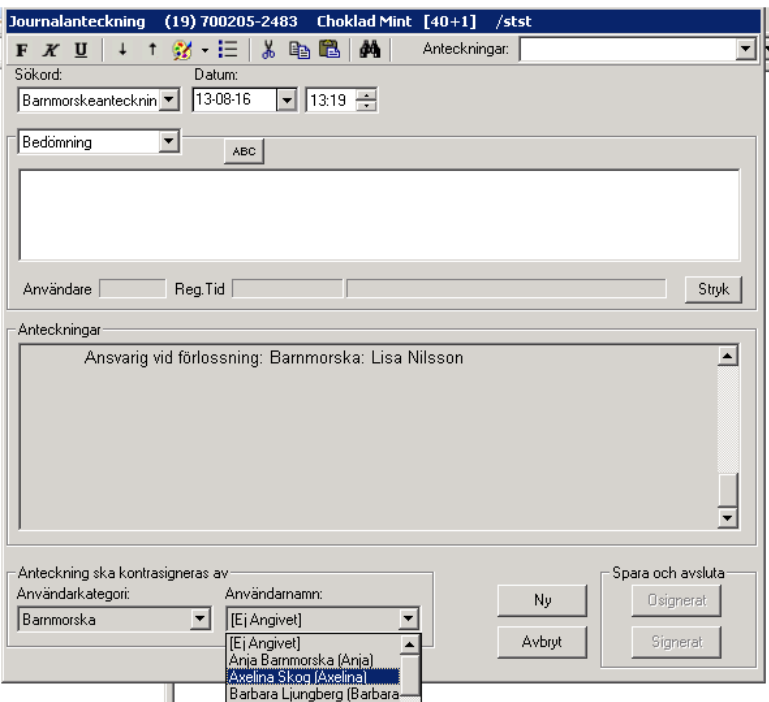

#### **OBS studenten måste signera journalanteckningen.**

2015-03-17 08:02 **Bm-anteckning** 

/Stud Stina Studerande stina (2015-03-26 08:02) [Ska kontrasigneras av /Bm Axelia Molin axemol] KE / [OS]Bristningen läkt fint.

Post hamnar i ansvarig vårdgivares Visa/Listor/Ej kontrasignerade anteckningar.

#### <span id="page-13-0"></span>*7.9.2 Kontrasignering barnmorska*

Välj Listor/Ej kontrasignerade anteckningar och följande bild visas.

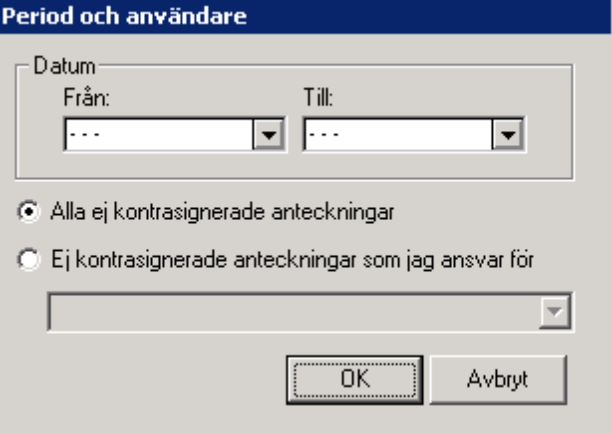

Vid val "Alla ej …." får man upp en lista över alla anteckningar som inte är kontrasignerade. Se bilden nedan.

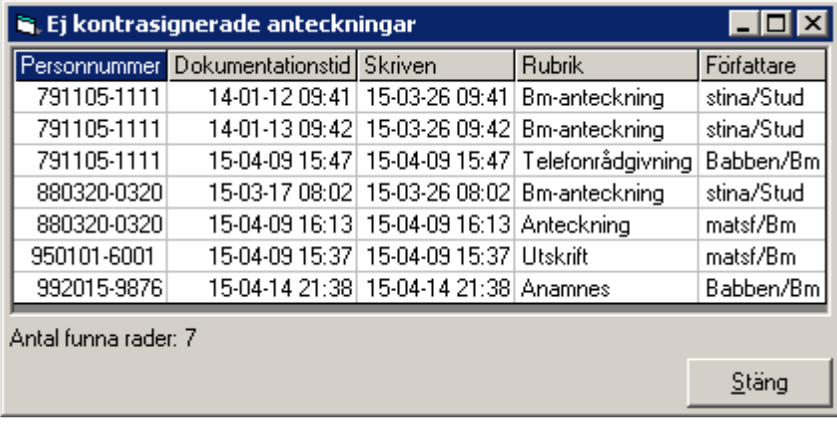

Högerklicka för att få valen *Läs journal* el *Kontrasignera.* 

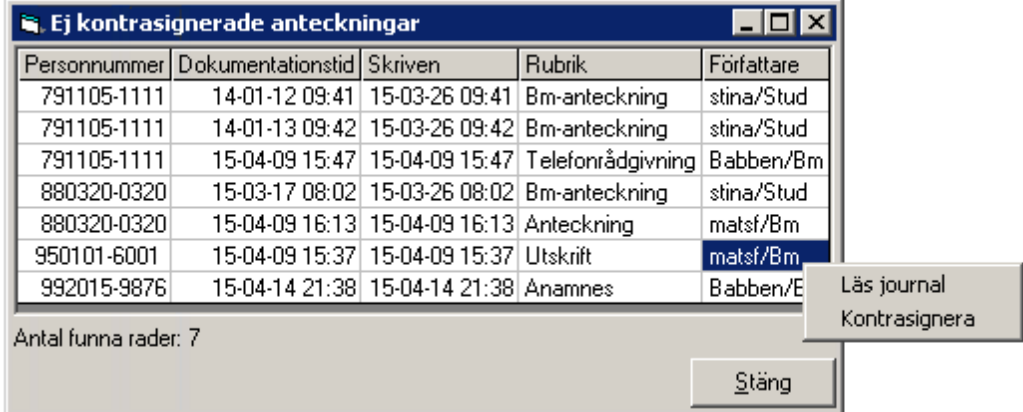

Då man saknar rollen, kan man enbart *Läs journal*:

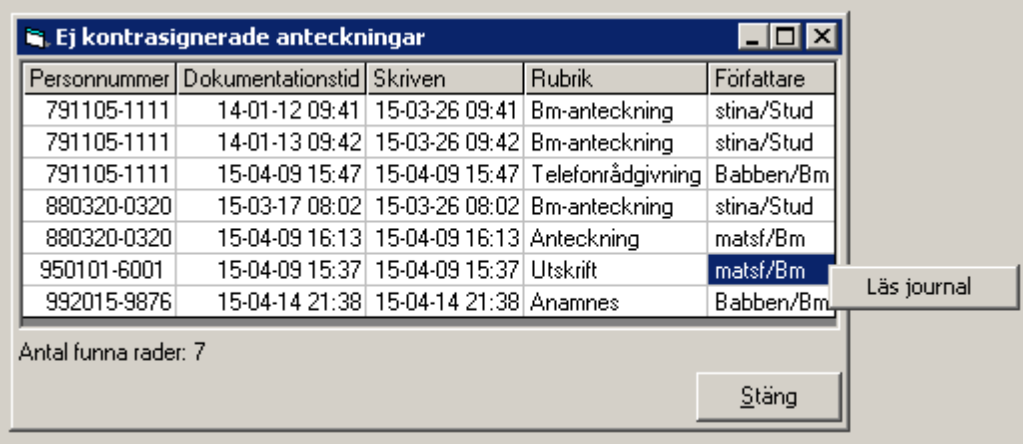

I de fall att man väljer sina egna Ej kontrasignerade anteckningar visas en lista på de anteckningar som ska kontrasigneras av vald användare.

Markera en eller flera anteckningar som ska kontrasigneras. Ruta för kontrasignering visas. Skriv lösenord och välj OK.

## <span id="page-14-0"></span>*7.10 Polikliniskt besök som blir inläggning*

Läggs som polpatienter när de kommer till förlossningen/BB avdelning och detta ändras i vårdkontakten till inläggning för förlossning.

## <span id="page-14-1"></span>*7.11 MFR, tider för rapportering*

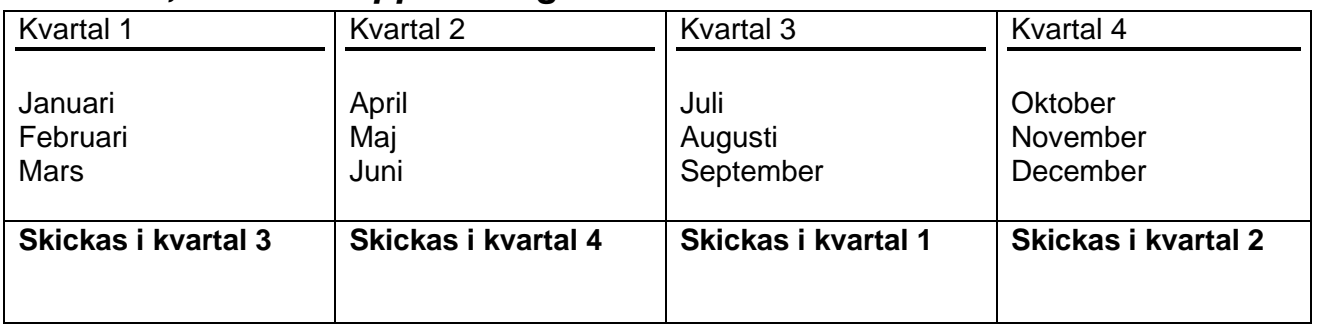

## <span id="page-14-2"></span>*7.12 Patient förlöst utanför sjukhus*

#### <span id="page-14-3"></span>*7.12.1 Riktlinje SUS*

Se riktlinje SUS.

#### <span id="page-14-4"></span>*7.12.2 Planerad hemförlossning*

Vid planerad hemförlossning fylls en pappersjournal i för hand av förlösande barnmorska. Dokumentationen skickas för skanning av sekreteraren på förlossningen.

## <span id="page-15-0"></span>*7.13 Patient som flyttas mellan sjukhus*

När nyförlöst mamma med barn skickas till ett annat sjukhus ska en FV2 följa med barnet. Om uppgifter fylls i förhand på FV2 ska den skickas till skanningcentralen. Finns ingen FV2 så skrivs allt i löpande text på ett Polikliniskt besök.